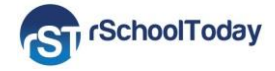

## **Calendar & Mobile App - User Guide 2016-17**

Our School uses the Activity Scheduler from rSchoolToday®. Here are some features you can benefit from:

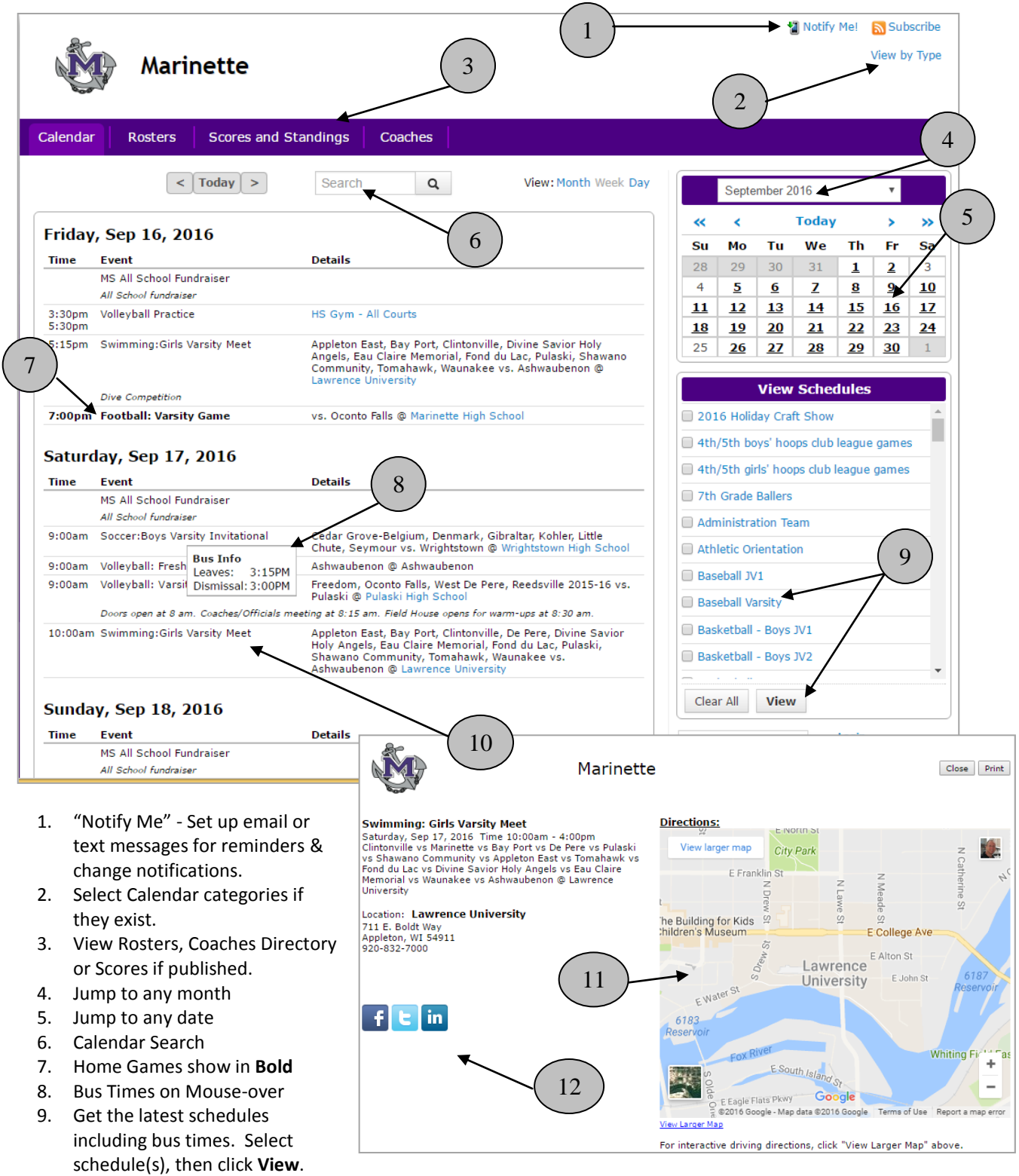

10. Click any event for more details, including: 11) Interactive Google Maps and 12) Social Media - Promote the event to your sites

## **Viewing Schedules** (#9 above):

Note: If you view a schedule and it doesn't open, it's because of a pop-up blocker. If this happens, typically there is an icon in the upper right showing that a pop-up is being blocked. Clicking it will give you a choice to "Always Allow."

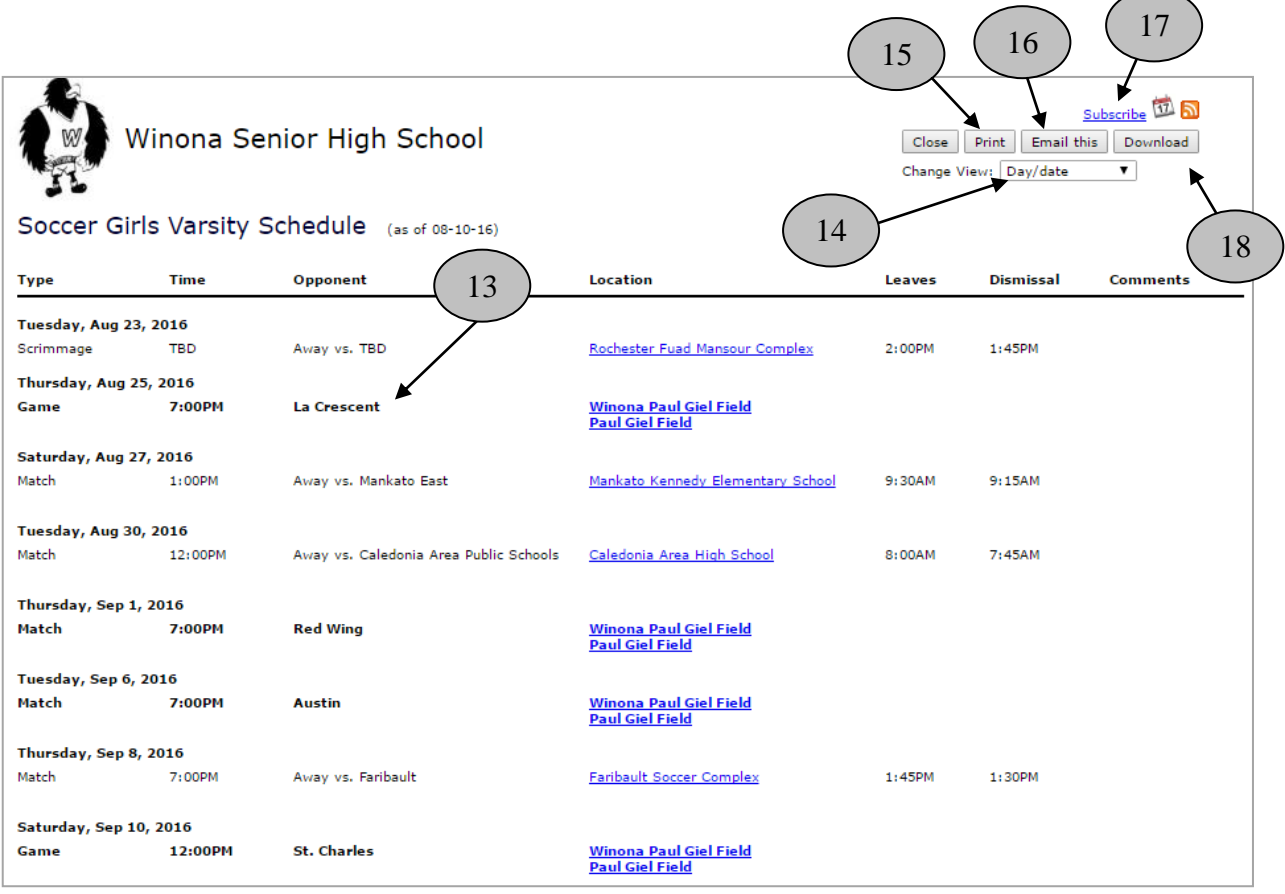

13. Home Games in Bold

14. Change Views – condensed view, month view, list multiple schedules separately, etc.

15. Print schedules

16. Email schedules. This sends a link to the latest version, so don't bother to include attachments.

17. Subscribe - This will push your schedules to your smart phone/tablet, Outlook, or Google Calendar, and autoupdates your calendar with changes.

18. Download a file of schedules to various file formats.

## **NOTIFY ME! Automatic notifications and reminders** Notify Me!

Click "Notify Me" from the main screen (see #1 above). Choose which competitive activities you want.

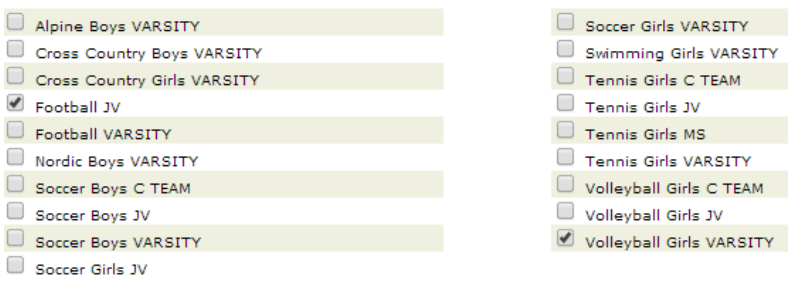

Then, click **Continue >>** to select the non-competitive activities you want.

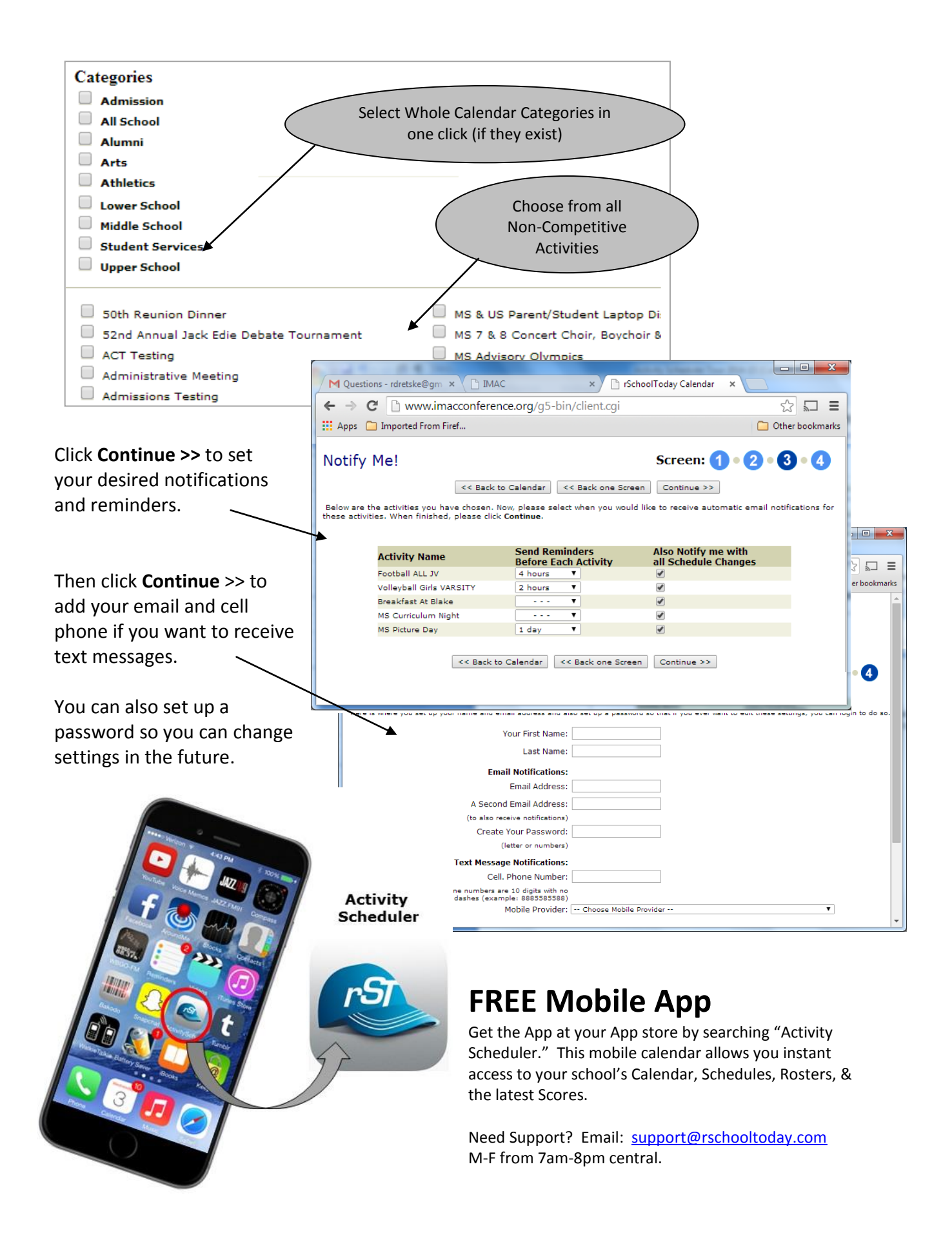